Updated 9-12-2023

### OFFICE OF BROWNFIELDS

Department of Toxic Substances Control · Cleanup In Vulnerable Communities Initiative

DTSC's Application/Grant Portal

2023
FLUXX USER
GUIDE

Equitable Community Revitalization Grant (ECRG)

Request for Lead Agency Oversight (Voluntary Agreements)

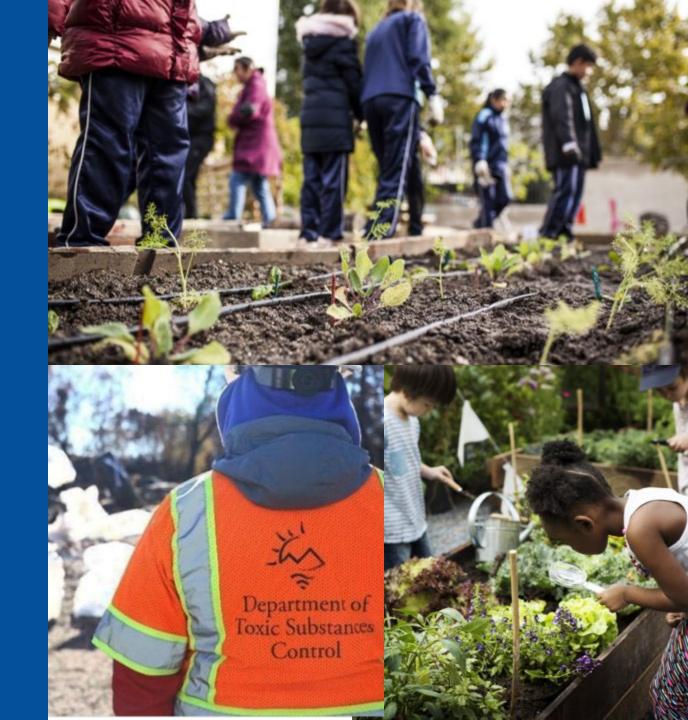

### **Key Terms**

### **General Fluxx User Tips**

- 1. How to Create an Account
- 2. How to Start an Application
- 3. How to Continue a Saved Application
- 4. How to Provide Additional Users Access to an Application
- 5. How to Submit an Application

### **ECRG-Specific Application Instructions**

- 6. How to Enter Site Information
- 7. How to Complete an ECRG Scope, Schedule and Budget Table
- 8. How to Enter Community Benefit Commitments

### **KEY TERMS**

- CalEnviroScreen (CES) 4.0 Score an overall score for every census tract in the state using environmental, health, and socioeconomic information
- ECRG Tasks specific deliverables and/or activities that define ECRG work
- ECRG Spending Categories categories in which costs associated with ECRG Tasks can be allocated
- Fluxx software housing DTSC's Application/Grant Portal
- Scope, Schedule, and Budget Table table that allows Applicants to provide the scope of ECRG Tasks to be completed in the two-year funding period and allocates funding into Spending Categories; located in Section 8 of the application

# GENERAL FLUXX USER TIPS

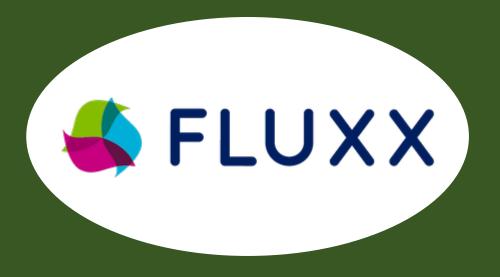

- Fluxx does not auto-save, click the Save button often
- If a field or the webpage is non-responsive while completing the application, try clicking Save to refresh
- Chrome is the preferred browser for Fluxx
- For any other issues or questions, contact <u>ApplicationPortal@dtsc.ca.gov</u>

## 1. HOW TO CREATE AN ACCOUNT

1A. Visit dtsc.fluxx.io

to access DTSC's Application/Grant Portal (Fluxx)

1B. Click Create an account now to create a new account

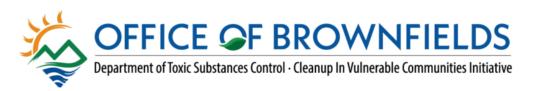

#### DTSC Application/Grant Portal

| Username |  |
|----------|--|
| Password |  |
| Sign in  |  |

#### New to the Application/Grant Portal?

Create Your Organizational Profile

In order for your application to be considered, the first step is for you to introduce yourself and tell us about yourself and your organization. Please click on the "Create an account Now" button below to start. You will not be able to edit your profile after submission, so please ensure you have entered accurate information (including email address) when completing the registration form.

You will receive an automated email notification from DTSC with login information, which will give you access to the portal and our application forms. Should your application be successful, this portal will also give you access to our reporting templates.

For a step by step guide, please refer to DTSC's Fluxx User Guide at <a href="https://dtsc.ca.gov/wp-content/uploads/sites/31/2021/10/DTSC-Fluxx-User-Guide.pdf">https://dtsc.ca.gov/wp-content/uploads/sites/31/2021/10/DTSC-Fluxx-User-Guide.pdf</a>

Create an account now

♣ FLUX

Privacy Policy Accessibility

## 1. HOW TO CREATE AN ACCOUNT

1C. Enter basic information about you and your organization

1D. Click Submit Request to submit your request

Reminder: If multiple users will be contributing to a single application, a representative of the organization that will receive funding (Grantee/Proponent) should register first, start an application, and refer to Section 4 of this user guide to grant additional users access

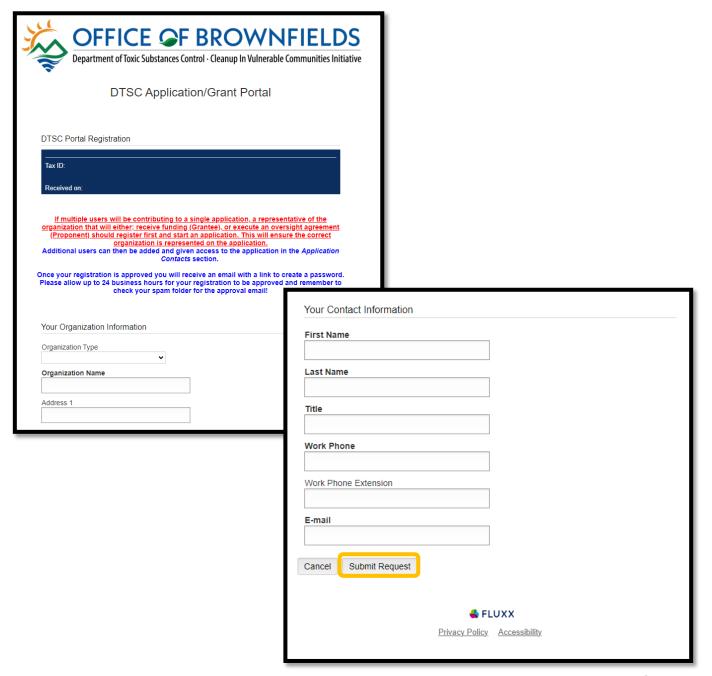

## 1. HOW TO CREATE AN ACCOUNT

1E. Once approved, you will receive an email with an assigned username and a link to setup your password

 Note that approval may take 1-2 business days **DTSC Grants Management Portal** <do-not-reply.grants07-us-east-1@fluxx.io>Reply-To: ApplicationPortal@dtsc.ca.gov
To:

Dear Test User,

Your registration has been approved!

You have been assigned the user name: Test User . These credentials allow you to login at https://dtsc.fluxx.io.

Please use the link below to setup your password:

https://dtsc.fluxx.io/token/66a50e672c34dfa28a102b6aa266e6ab63c572c06037256be1

Thank you

Thu, Aug 5, 2021 at 9:35 AM

2A. Enter your login information to access the Portal

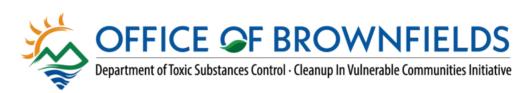

#### DTSC Application/Grant Portal

| Login Now:      |  |
|-----------------|--|
| Test_User       |  |
| ******          |  |
| Sign in         |  |
| Forgot Password |  |

#### New to the Application/Grant Portal?

#### Create Your Organizational Profile

In order for your application to be considered, the first step is for you to introduce yourself and tell us about yourself and your organization. Please click on the "Create an account Now" button below to start. You will not be able to edit your profile after submission, so please ensure you have entered accurate information (including email address) when completing the registration form.

You will receive an automated email notification from DTSC with login information, which will give you access to the portal and our application forms. Should your application be successful, this portal will also give you access to our reporting templates.

For a step by step guide, please refer to DTSC's Fluxx User Guide at <a href="https://dtsc.ca.gov/wp-content/uploads/sites/31/2021/10/DTSC-Fluxx-User-Guide.pdf">https://dtsc.ca.gov/wp-content/uploads/sites/31/2021/10/DTSC-Fluxx-User-Guide.pdf</a>

Create an account now

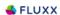

Privacy Policy Accessibility

2B. Navigate the Portal using the menu bar on the left-hand side

2C. To start an application, click on the Submit an Application page

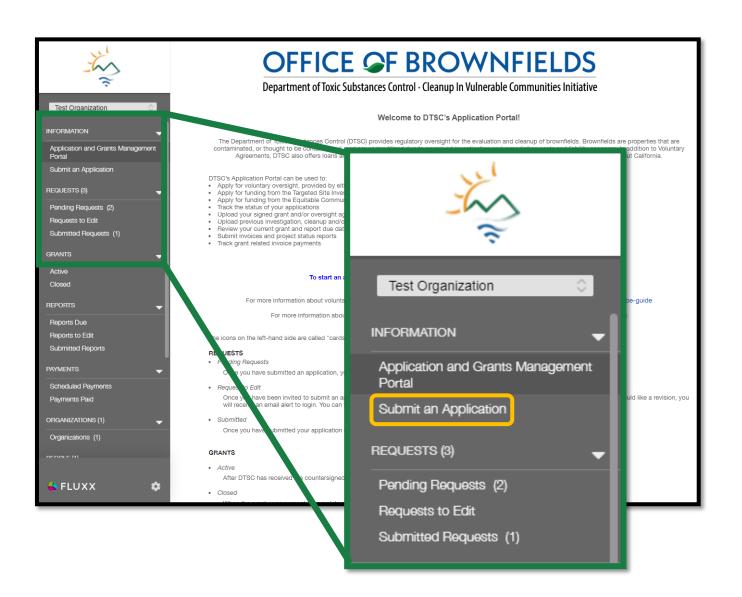

2D. Use the green buttons under either program to start a new application

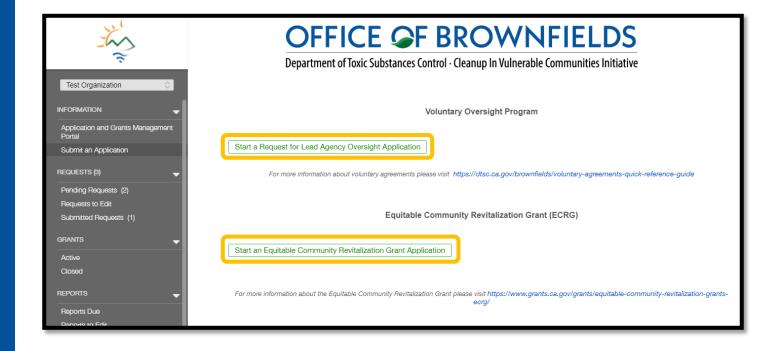

2E. A new application will open in Edit-mode, and you can begin the application

- Save allows you to save your work and continue entering information
- Save and Close will save your work and close the current application
- Cancel will only exit edit-mode, no changes will be saved

Remember to save often!

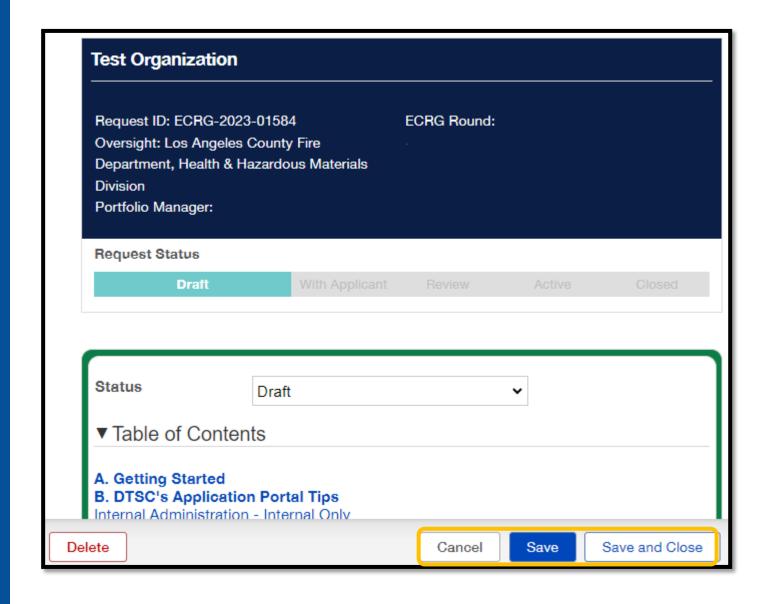

# 3. HOW TO CONTINUE A SAVED APPLICATION

3A. Navigate the Portal using the menu bar on the left-hand side

3B. Under Requests, select Pending Requests

3C. Click the appropriate request and enter edit-mode by clicking the Edit button at the top right corner

• If you have started multiple applications, double check that you are answering questions for the correct application

Tip: You can review the progress of an application in Pending Requests without entering Edit-mode

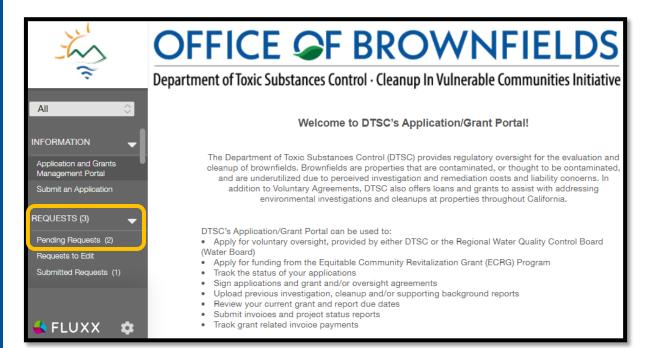

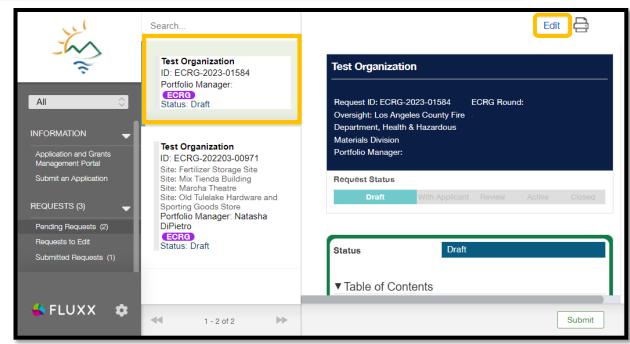

### 4. HOW TO ADD USERS TO AN APPLICATION

4A. While in Edit-mode, additional users that may contribute to the application can be linked in **Section 2. Application Contacts** and Project Team (for ECRG applicants) or Section 1. **Applicant Information (for Lead** Agency Oversight applicants) by clicking Add New near the appropriate contact type

### **ECRG Application**

| ▼ 2. Application (                                                         | Contacts and Project Team                                                                                                    |                 |
|----------------------------------------------------------------------------|----------------------------------------------------------------------------------------------------|-----------------|
| The organization name b<br>and sign the ECRG Agre                          | elow must match the organization that will ement.                                                                                                    | receive funding |
| shown here is incorrect, organization using the sa  ApplicationPortal@dtsc | application on behalf of a client and the org<br>log out and re-register yourself under the comme email address. Then email DTSC at<br>.ca.gov and request that your account be a<br>that the application is updated to show the | orrect Applican |
| 2.a. Applicant<br>Organization                                             | Test Organization                                                                                                    | Add New         |
| Satellite Office<br>Location, if applicable                                | Test Organization - headquarters   ✓                                                                                                    |                 |
| 2.b. Application Main<br>Contact                                           | <u> </u>                                                                                                    | Add New         |
| 2.c. Application/<br>Agreement Signatory                                   | •                                                                                                    | Add New         |
| 2.d. Additional<br>Application Access<br>Contact, as needed                | •                                                                                                    | Add New         |
| 2.e. Additional<br>Application Access<br>Contact, as needed                | •                                                                                                    | Add New         |

### Lead Agency Oversight Application

| ▼ SECTION 1: AP                                                                                                    | PLICANT INFORMATION                                                                                                    |                |     |  |
|----------------------------------------------------------------------------------------------------|----------------------------------------------------------------------------------------------------|----------------|-----|--|
| The Applicant (i.e., individual, business entity, or organization) requesting oversight must possess all necessary rights and access to the site so that it can carry out any and all activities that the oversight agency may require in making its regulatory decisions. |                                                                                                    |                |     |  |
| Application Primary Point of Contact                                                                                                    | •                                                                                                    |                |     |  |
|                                                                                                    | The Proponent Organization shown below should match the organization that will sign the regulatory oversight agreement.                                 |                |     |  |
| organization shown is inc                                                                                                    | application on behalf of a client and the pro<br>correct, go to dtsc.fluxx.io to register yours<br>ising your same email address. DTSC will li-<br>ion. | self under the | unt |  |
| Proponent<br>Organization                                                                                                    | Test Organization                                                                                                    | Add New        |     |  |
| Satellite Office<br>Location, if applicable                                                                                                    | Test Organization - headquarters   ✓                                                                                                    |                |     |  |
| $\Theta$                                                                                                    |                                                                                                    |                |     |  |
| Proponent Point of<br>Contact                                                                                                    | ~                                                                                                    | Add New        |     |  |
| Agreement Signatory<br>(Proponent Contact)                                                                                                    | ~                                                                                                    | Add New        |     |  |
| Billable Contact, if<br>different than<br>proponent                                                                                                    | <b>~</b>                                                                                                    | Add New        |     |  |
| Consultant, if applicable                                                                                                    | <b>~</b>                                                                                                    | Add New        |     |  |
| Attorney, if applicable                                                                                                    | ~                                                                                                    | Add New        |     |  |

### 4. HOW TO ADD USERS TO AN APPLICATION

4B. After clicking Add New, a new window labeled "Add New" will open

 At a minimum, you will need to enter the contact's first name, last name, and email address so they can create their own account

4C. Click Save to close the window and record the information

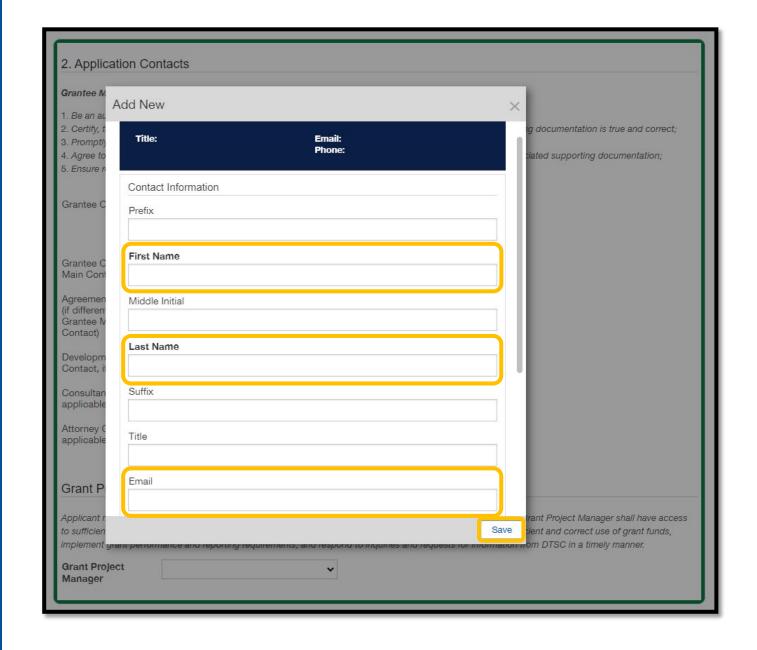

# 4. HOW TO ADD USERS TO AN APPLICATION

4D. Once the record has been saved, instruct the additional contact to visit dtsc.fluxx.io and click Forgot Password

4E. They will be prompted to enter their email address (must match the email address provided in the application) and click Submit

4F. They will receive an email with a Reset Password link; they must click the link to set a password and activate their account

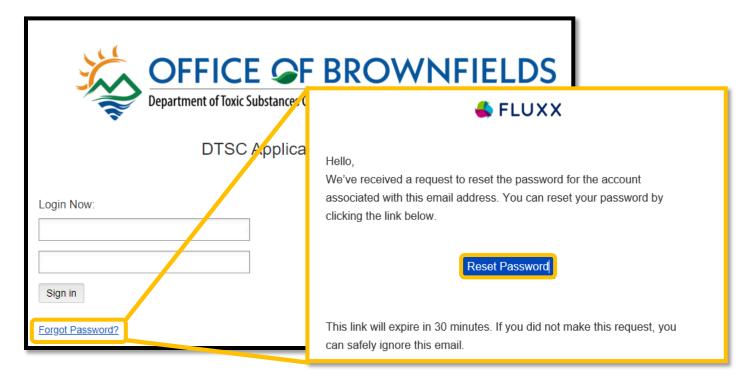

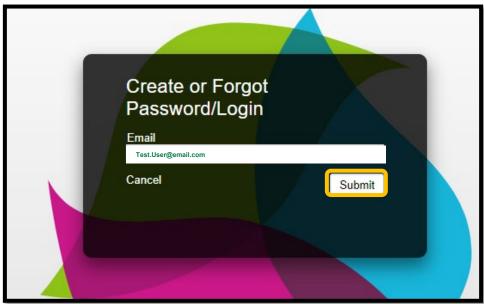

### 5. HOW TO SUBMIT AN APPLICATION

5A. Once the application is complete and you are ready to submit, click Save and Close to exit Edit-mode and locate the Submit button

5B. Click Submit located at the bottom right of the screen

**Tip:** Review your application carefully before submitting.

<u>Once submitted, you cannot make changes to it.</u>

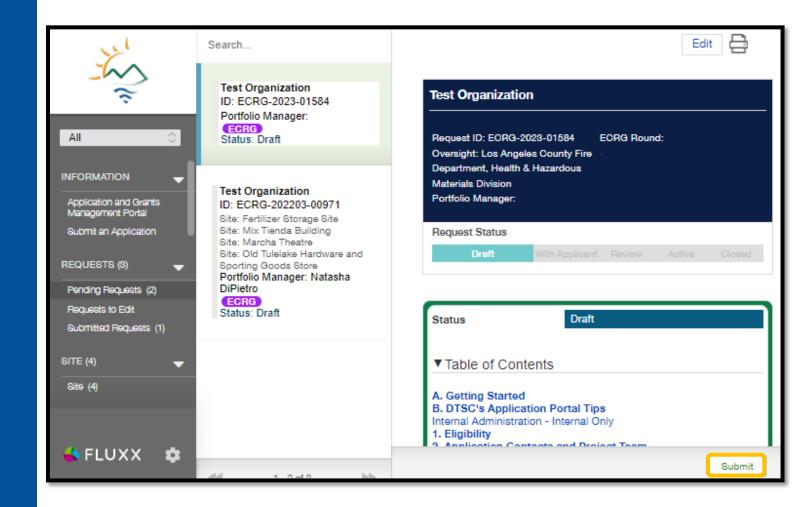

# ECRG-SPECIFIC APPLICATION INSTRUCTIONS

6A. To start entering site information details, make sure you are in Edit-mode and navigate to Section 3. Site Information of the application

6B. To add a Site, click the green plus sign located beneath the green instructions on the right side

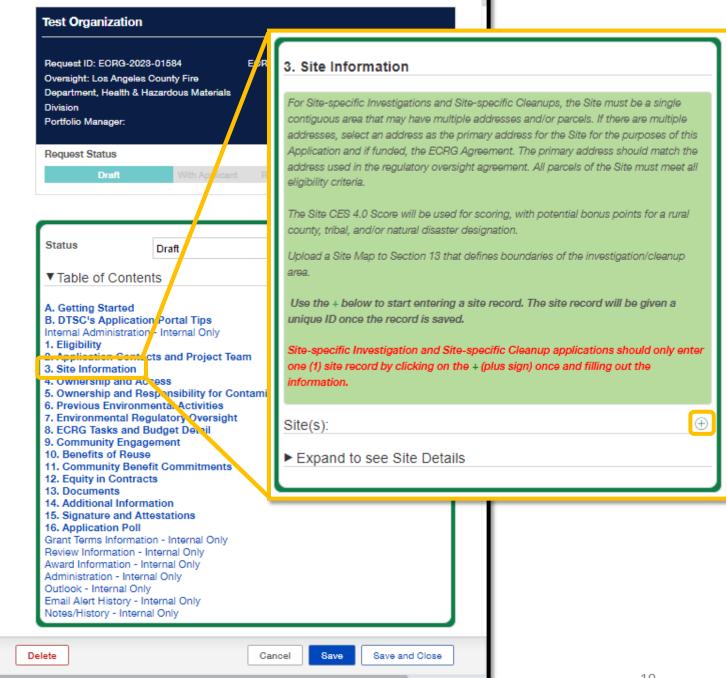

6C. A new window labeled "Add a Site(s)" will appear; enter the information as prompted and click Save to create a new site record

- Note that "Secondary Site Address" is only for when a site includes more than one contiguous address; if this applies to you, include the main address as the primary address and any other address(es) as secondary
- If there are multiple secondary addresses, add them all to the Secondary Address(es) field separated by a comma

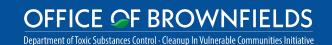

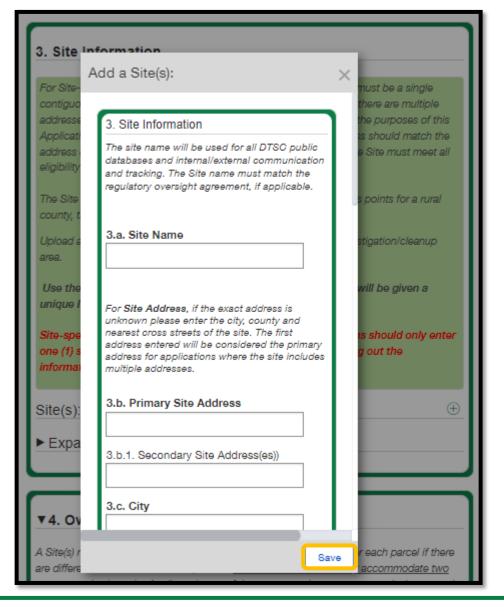

Note: If you are completing a Community-wide Assessment application, you will need to enter at least three (3) individual site records, <u>one at a time</u>. If you are completing either a Site-specific Investigation or Site-specific Cleanup application, <u>you should only enter information for a single site</u>; note that a single site may include multiple parcels.

6D. For each site, you will need to enter the latitude and longitude; the easiest way to do this is using Google Maps:

- Open Google Maps and type the site address
- Get the latitude and longitude directly by right clicking the red pinpoint on the map which will display the latitude and longitude

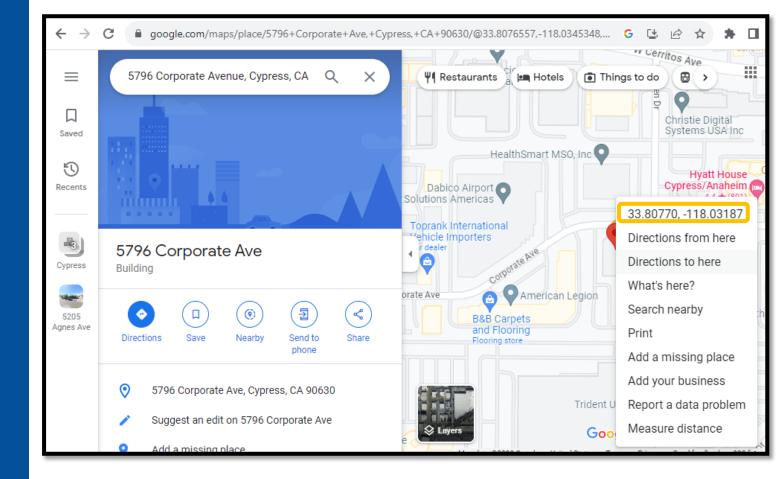

Note: Fluxx will only accept a latitude value that has two positive digits before the decimal and five digits after the decimal and a longitude value that is negative with three digits before the decimal and five after the decimal

**6E.** For each site, you will need to enter the following:

- CalEnviroScreen (CES) 4.0 Score
- CES 4.0 Poverty Percentile
- State Assembly District
- State Senate District
- United States Congressional District

This information can be found by clicking the link provided in the pop-up window or clicking <a href="here">here</a>

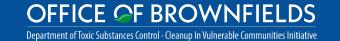

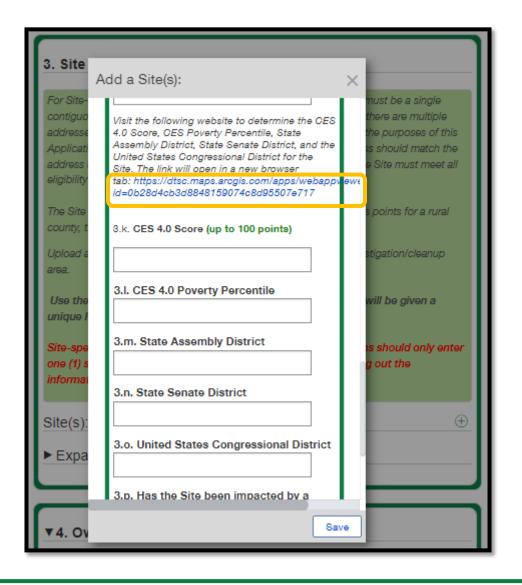

Note: If you are completing a Community-wide Assessment application, the highest CES 4.0 Score will be used to score your application

6F. Use the search bar to enter the address of the Site

 If your Site does not have an address, use the mouse to zoom in and pin the location of the site

**6G.** The required information will be displayed under the search bar; click the > icon to display each set of information

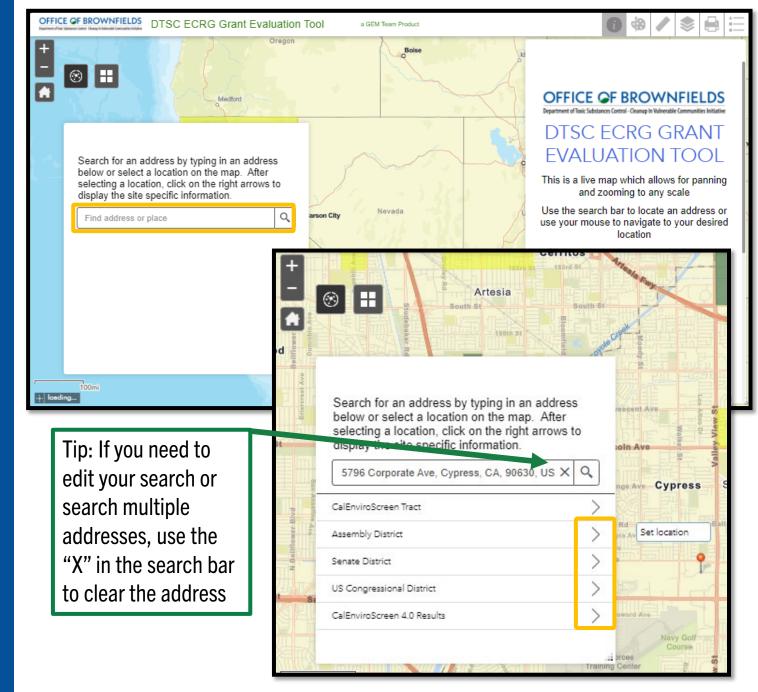

6H. Once the site information has been entered, or if you wish to take a break and come back later, click Save at the bottom right corner

61. To continue working on or change the site information, navigate to Section 3, enter Editmode, and edit the site record details by clicking Edit next to the site record you previously started

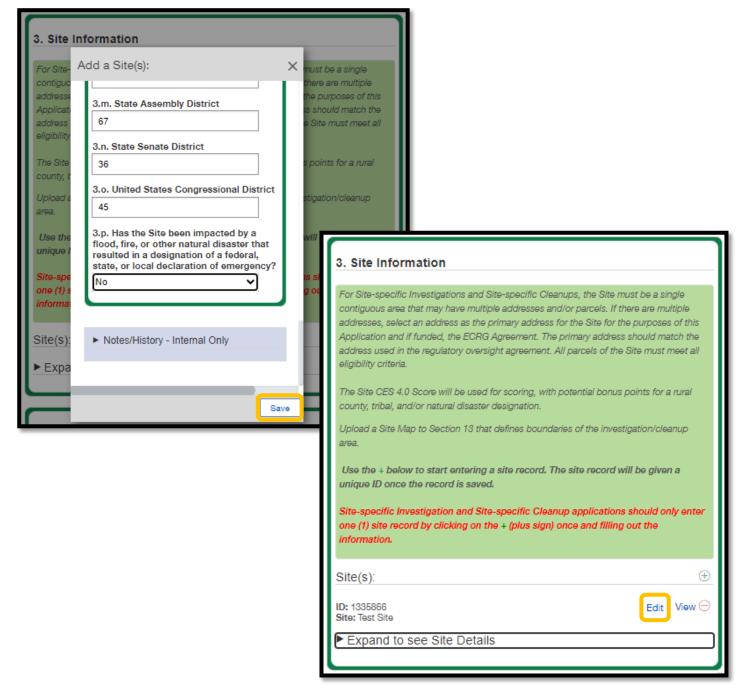

# HOW TO COMPLETE AN ECRG SCOPE, SCHEDULE AND BUDGET TABLE

# 7. HOW TO COMPLETE AN ECRG SCOPE, SCHEDULE AND BUDGET TABLE

#### **General Notes for this Section:**

- All Applicants will need to add the following tasks to their Scope, Schedule, and Budget Table:
  - Regulatory Oversight Fees: include all estimated costs within one Regulatory Oversight task, all in the Regulatory Oversight Fees Spending Category
    - May not be applicable for Community-wide Assessment Grantees
  - Grant Project Management: include all estimated costs in a Grant Project Management task, all in either the Grantee Project Management Labor and/or Project Management Travel Spending Category, as applicable
    - Grantee Project Management Labor should be no more than 5% of total costs
  - Community Engagement: include all estimated Community Engagement and/or Tribal Engagement fees in the Community Engagement Contracts Spending Category
- Based on your grant type and the scope of your project, include the appropriate environmental ECRG tasks listed in yellow and include all of those costs in the Environmental Contracts Spending Category

### **ECRG Tasks**

| Community-wide Assessment                  | Site-specific Investigation                 | Site-specific Cleanup                       |
|--------------------------------------------|---------------------------------------------|---------------------------------------------|
| Regulatory Oversight Fees (not required)   | Regulatory Oversight Fees                   | Regulatory Oversight Fees                   |
| Grant Project Management                   | Grant Project Management                    | Grant Project Management                    |
| Community Engagement or Reuse Visioning    | Community Engagement or Reuse Visioning     | Community Engagement or Reuse Visioning     |
| Tribal Engagement                          | Tribal Engagement                           | Tribal Engagement                           |
| Reuse Planning                             | All Appropriate Inquiries (AAI) or Phase I  | All Appropriate Inquiries (AAI) or Phase I  |
| Brownfields Inventory and Planning         | Investigation Workplan and Fieldwork        | Investigation Workplan and Fieldwork        |
| All Appropriate Inquiries (AAI) or Phase I | Investigation Report                        | Investigation Report                        |
| Investigation Workplan and Fieldwork       | Cleanup Workplan                            | Cleanup Workplan                            |
| Investigation Report                       | Risk Assessment Workplan/Report             | Cleanup Implementation/Fieldwork            |
| Reuse Assessment                           | Feasibility/Pilot Study Workplan            | Cleanup Report                              |
|                                            | Feasibility/Pilot Study Report              | Risk Assessment Workplan/Report             |
|                                            | California Environmental Quality Act (CEQA) | Feasibility/Pilot Study Workplan            |
|                                            | Document                                    |                                             |
|                                            | Land Use Covenant (LUC) Preparation         | Cleanup Design and Implementation Plan      |
|                                            |                                             | Operations and Maintenance (O&M) Plan       |
|                                            |                                             | California Environmental Quality Act (CEQA) |
|                                            |                                             | Document                                    |
|                                            |                                             | Land Use Covenant (LUC) Preparation         |

| Spending Category                 |  |
|-----------------------------------|--|
| Regulatory Oversight Fees         |  |
| Environmental Contracts           |  |
| Community Engagement Contracts    |  |
| Grantee Project Management Labor  |  |
| Grantee Project Management Travel |  |

Note: See next slide for visual color-coded example of a completed Scope, Schedule, and Budget Table

### 7. HOW TO COMPLETE AN ECRG SCOPE, SCHEDULE AND BUDGET TABLE

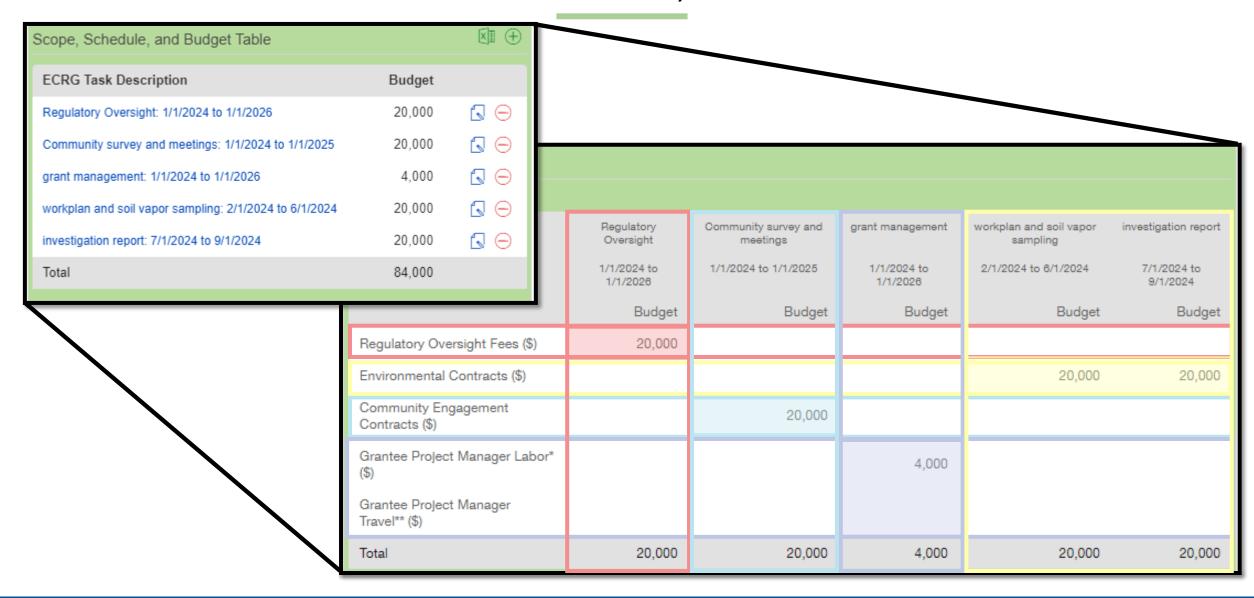

# 7. HOW TO COMPLETE AN ECRG SCOPE, SCHEDULE, AND BUDGET TABLE

7A. To start the ECRG Scope, Schedule, and Budget Table, make sure you are in Edit-mode and use the Table of Contents to navigate to Section 8. ECRG Tasks and Budget Detail

7B. Scroll down to the Scope, Schedule, and Budget Table, click the green plus sign at the right-hand corner and the "Add Scope, Schedule, and Budget" window will appear; this window is also referred to as the ECRG Budget Details window

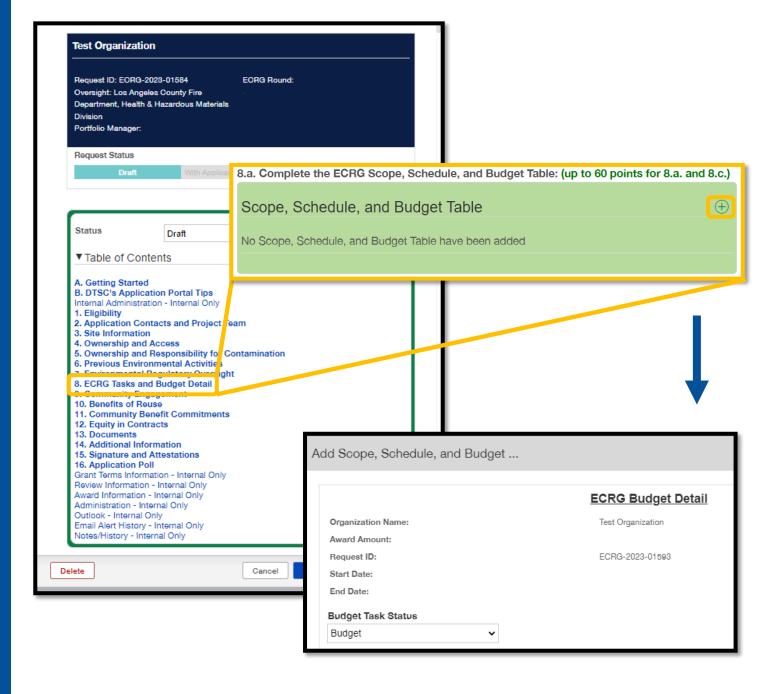

# 7. HOW TO COMPLETE AN THE ECRG SCOPE, SCHEDULE, AND BUDGET TABLE

7C. The ECRG Budget Detail window has two sections that need to be completed/updated

- 1, ECRG Task and Schedule
  - ECRG Task Description and/or Document
     Name: enter the name for the specific task
    - If it is a document, enter the descriptive document name
  - ECRG Task: select from the dropdown menu (these are the same tasks listed in Appendix G of the ECRG Guidelines and in slide 27 of the guide)
  - Estimated Dates: add dates for the task
  - ECRG Task Status: all entries should say "Not Started" to reflect the status of the task
    - Once a task is either started or completed, you will need to go into the Table and update the ECRG Task Status appropriately throughout the remainder of the grant term

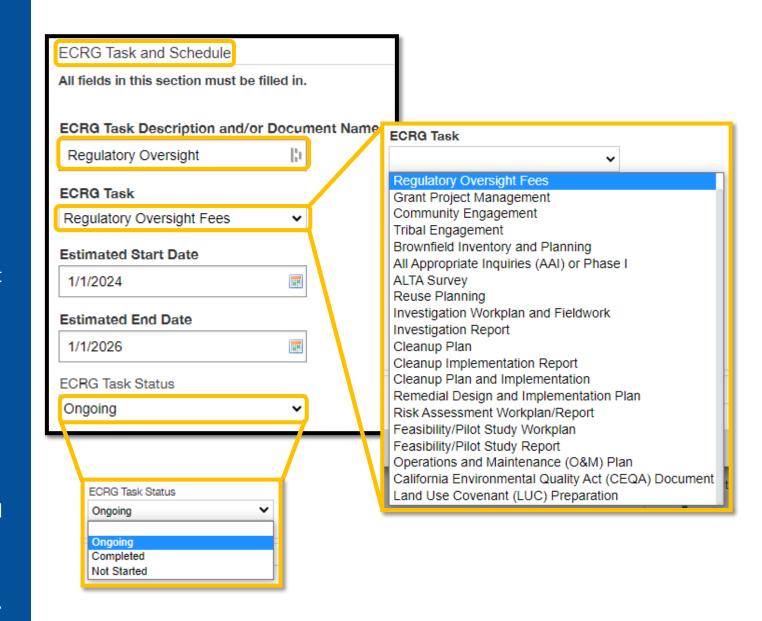

### 7. HOW TO UPDATE THE ECRG PROJECT SCOPE, SCHEDULE, AND BUDGET **TABLE**

7C. The ECRG Budget Detail window has two sections that need to be updated (continued)

- 2. ECRG Budget Details
  - Update the expected budget amount in the appropriate **Spending Category**

7D. Once the ECRG Budget Details have been updated, click Save at the bottom right

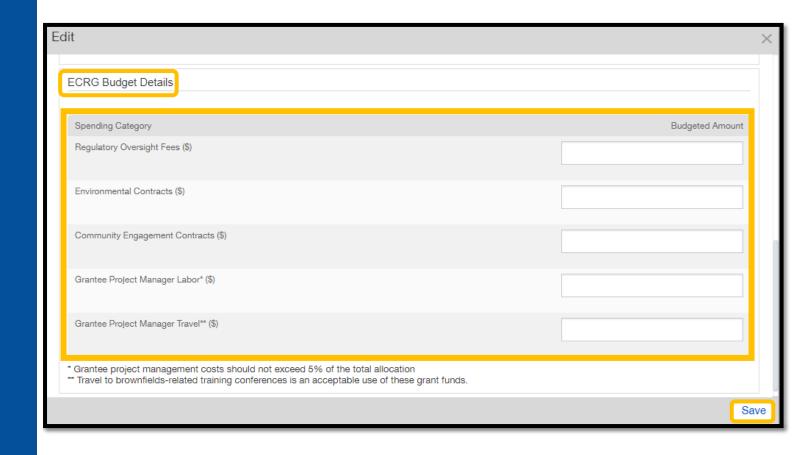

# 7. HOW TO COMPLETE AN ECRG SCOPE, SCHEDULE, AND BUDGET TABLE

7E. Complete steps 7B through 7D for all ECRG Budget Tasks as determined by the ECRG Tasks table

7F. If you need to edit or remove ECRG Tasks from the Scope, Schedule, Budget Table before submitting your application, do the following:

- If you need to delete entries, use the red minus icon next to the entry
- If you need to edit a previous entry, select the paper and pen icon next to the task to edit, and window titled "ECRG Budget Details" will appear

| Scope, Schedule, and Budget Table                      |        | <b>(III</b> +) |
|--------------------------------------------------------|--------|----------------|
| ECRG Task Description                                  | Budget |                |
| Regulatory Oversight: 1/1/2024 to 1/1/2026             | 20,000 |                |
| Community survey and meetings: 1/1/2024 to 1/1/2025    | 20,000 |                |
| grant management: 1/1/2024 to 1/1/2026                 | 4,000  | <b>□</b> ⊖     |
| workplan and soil vapor sampling: 2/1/2024 to 6/1/2024 | 20,000 | <b>3</b> ⊖     |
| investigation report: 7/1/2024 to 9/1/2024             | 20,000 | <b>□</b> ⊖     |
| Total                                                  | 84,000 |                |
|                                                        |        |                |

# HOW TO ENTER COMMUNITY BENEFIT COMMITMENTS

# 8. HOW TO ENTER COMMUNITY BENEFIT COMMITMENTS

8A. To start entering community benefit commitment details, make sure you are in Edit-mode and navigate to Section 11.

Community Benefit Commitments of the application

8B. To add a Commitment, click the green plus sign located at the end of the section to the right of "Commitments"

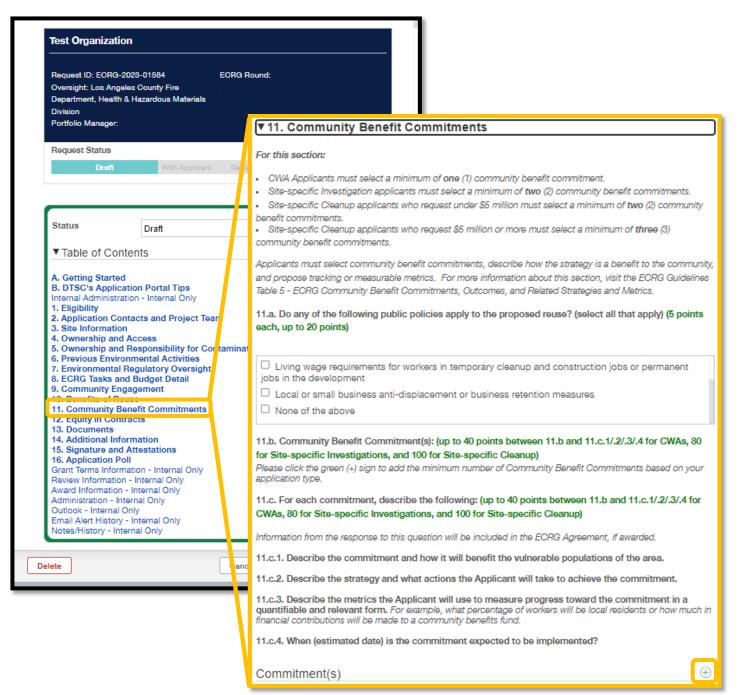

# 8. HOW TO ENTER COMMUNITY BENEFIT COMMITMENTS

8C. A pop-up window labeled "Add a Commitment(s)" will appear; read through the commitment types at the top of the pop-up window and enter the information about the commitment as prompted

8D. Once the commitment has been entered, or if you wish to take a break and come back later, click Save at the bottom right corner

8E. To continue working on a commitment, navigate to Section 11, enter Edit-mode, and edit the commitment by clicking Edit next to the commitment you previously started

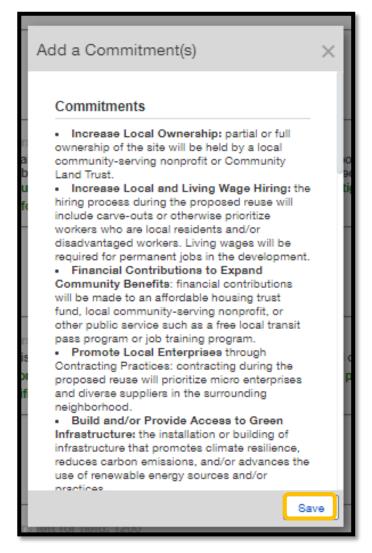

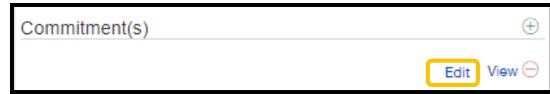

# 5. HOW TO ENTER COMMUNITY BENEFIT COMMITMENTS

**5F.** Repeat this process as necessary for the minimum number of commitments required by grant type:

- One (1) commitment for Community-wide Assessment Grants
- Two (2) commitments for all Sitespecific Investigation Grants and Site-specific Cleanup Grants requesting under \$5 million
- Three (3) commitments for Sitespecific Cleanup Grants requesting over \$5 million

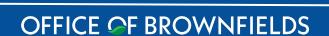

Department of Toxic Substances Control · Cleanup In Vulnerable Communities Initiative

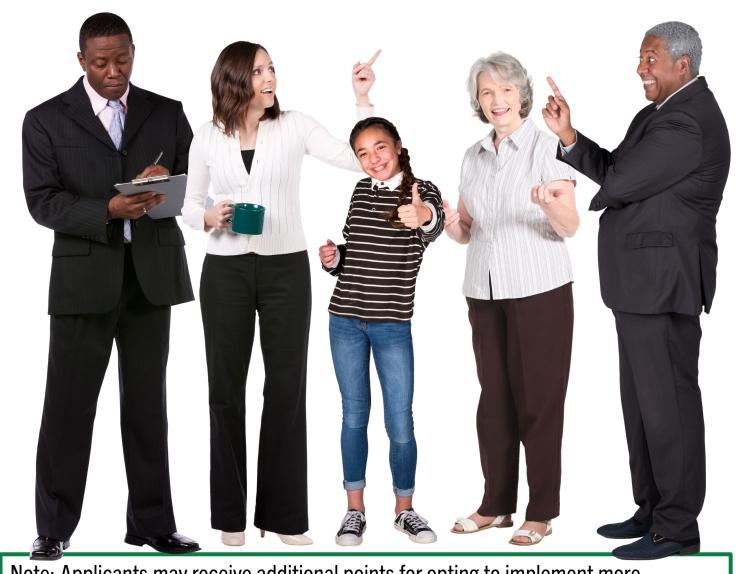

Note: Applicants may receive additional points for opting to implement more commitments than what is minimally required with a maximum of three (3) additional commitments.

### 12. ECRG CONTACTS AND RESOURCES

Here are some contacts and resources to assist with any questions you may have:

#### **General Resources**

- ApplicationPortal@dtsc.ca.gov
  - Any questions related to Fluxx for Lead Oversight Agency AND ECRG Applications

### **ECRG-Specific Resources**

- ECRG@dtsc.ca.gov
  - ☐ Questions about specific eligibility costs
- **■** ECRG@cclr.com Brownfield Technical Assistance Provider
  - ☐ Assistance and general support
- ECRG Round 2 Guidelines